**HIKVISION** 

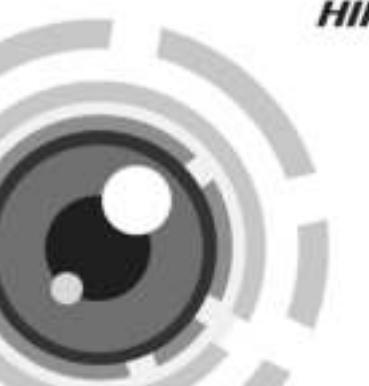

# **HD-TVI камеры серии D8T с фиксированным объективом**

# Руководство пользователя

**[www.hikvision.ru](http://hikvision.ru/)**

Спасибо за выбор нашего продукта. Если при использовании устройства у Вас возникли вопросы, обращайтесь к Вашему дилеру.

Данное руководство предназначено для моделей, указанных ниже:

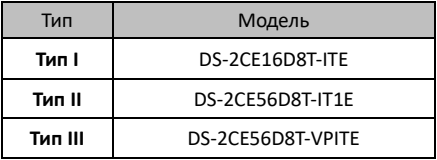

Этот документ может содержать технические неточности или опечатки, которые могут быть изменены без предупреждения. Изменения будут добавлены в новую версию этого руководства. Мы с готовностью улучшим или обновим продукты или процедуры, описанные в руководстве.

#### **Регулирующая информация**

# **Информация FCC**

**Соответствие FCC:** Это оборудование было протестировано и признано соответствующим регламентом для цифрового устройства, согласно части 15 Правил FCC. Данный регламент разработан для обеспечения разумной защиты от вредного эффекта при эксплуатации оборудования в коммерческой среде. Это оборудование генерирует, использует и может излучать радиочастотную энергию и, если не установлено и не используется в соответствии с инструкцией по эксплуатации, может создавать помехи для радио связи. Эксплуатация данного оборудования в жилой зоне может создать вредный эффект, в этом случае расходы по его устранению ложатся на пользователя.

#### **Условия FCC**

Это устройство соответствует регламенту для цифрового устройства, согласно части 15 Правил FCC. При работе необходимо выполнение следующих двух условий:

1. Данное устройство не должно создавать вредных помех.

2. Устройство должно выдерживать любые возможные помехи, включая помехи, которые могут привести к выполнению нежелательных операций.

#### **Соответствие стандартам ЕС**

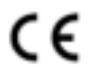

Данный продукт и - если применимо – также и поставляемые принадлежности отмечены знаком "CE" и, следовательно, европейскими

стандартами, перечисленными под директивой 2006/95/EC для устройств на токе низкого напряжения, директивой 2004/108/EC.

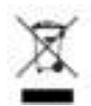

2002/96/EC (директива WEEE): Продукты, отмеченные данным знаком, запрещено выбрасывать в коллекторы несортированного мусора в Европейском союзе. Для надлежащей утилизации

верните продукт поставщику при покупке эквивалентного нового оборудования, либо избавьтесь от него в специально предназначенных точках сбора. За дополнительной информацией обратитесь по адресу[: www.recyclethis.info.](http://www.recyclethis.info/)

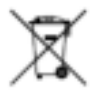

2006/66/EC (директива о батареях): Данный продукт содержит батарею, которую запрещено выбрасывать в коллекторы несортированного мусора в<br>Европейском союзе, Полробная союзе. Подробная информация о батарее изложена в

документации продукта. Батарея отмечена данным значком, который может включать наименования, обозначающие содержание кадмия (Cd), свинца (Pb), или ртути (Hg). Для надлежащей утилизации возвратите батарею своему поставщику либо избавьтесь от нее в специально предназначенных точках сбора. За дополнительной информацией обратитесь по адресу: www.recyclethis.info.

# **1 Введение**

## **Особенности**

В данной серии камер используется сенсор высокого разрешения, который обеспечивает высокое качество изображения, низкий уровень шума и искажений и т.д.<br>Камеры этой серии идеально подходят для Камеры этой серии идеально подходят для<br>использования в системах видеонаблюдения и системах видеонаблюдения и обработки изображения.

Основные особенности:

- Высокое качество изображения благодаря высокопроизводительному CMOS сенсору высокого разрешения;
- Высокая чувствительность, 0.005 лк @ (F2.0, AGC ВКЛ), 0 лк с ИК;
- Механический ИК-фильтр с автопереключением;
- Настройка параметров с помощью OSD меню;
- Автоматический баланс белого и внутренняя синхронизация;
- **SMART ИК:**
- Поддержка технологии PoC;
- Усовершенствованный дизайн 3-х осевого крепления, удовлетворяющий установки.

#### **1.1.1 Внешний вид камеры I типа**

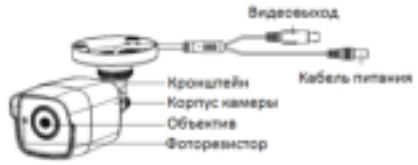

Рисунок 1-1 Камера I типа

#### **1.1.2 Внешний вид камеры II типа**

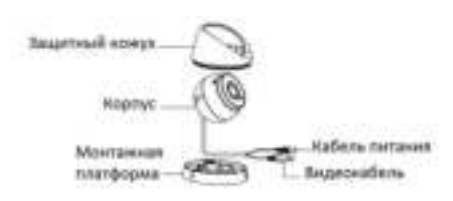

Рисунок 1-2 Камера II типа

#### **1.1.3 Внешний вид камеры III типа**

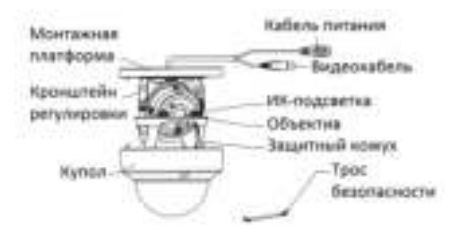

Рисунок 1-3 Камера III типа

# **2 Установка**

## *Перед началом:*

- Убедитесь, что устройство находится в хорошем состоянии и все крепежные детали присутствуют.
- Убедитесь, что во время установки все связанное оборудование выключено.
- Проверьте соответствие спецификации устройства среде установки.
- Во избежание повреждений убедитесь, что источник питания соответствует необходимому напряжению.
- Убедитесь, что стена достаточно прочная, чтобы выдержать вес в три раза больше камеры и монтажных элементов.
- Если поверхностью для установки является цементная стена, необходимо использовать дюбели. Если стена деревянная, то для крепления камеры подойдут шурупы.
- Если продукт не работает должным образом, обратитесь к дилеру или в ближайший сервисный центр. Не разбирайте камеру самостоятельно.

#### **Установка камеры I типа**

#### *Примечание:*

Для цилиндрической камеры подходит как установка на стену, так и на потолок. Установка на потолок производится в соответствии с примером в данном разделе. Вы можете использовать инструкцию по потолочному монтажу в качестве примера, если выбираете установку на стену.

#### **2.1.1 Установка на стену/потолок без монтажной коробки**

#### *Шаги:*

1. Приклейте шаблон крепления (прилагается) к месту установки камеры и просверлите отверстия для шурупов и кабеля в стене/потолке в соответствии с шаблоном крепления (если требуется).

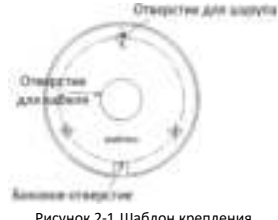

Рисунок 2-1 Шаблон крепления

- 2. Проложите кабель через отверстие для него.
- 3. Установите камеру на потолок с помощью прилагаемых шурупов.

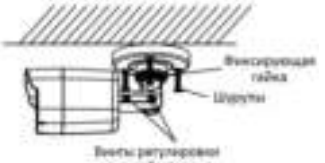

yrna wadnapawwa

Рисунок 2-2 Установка камеры на потолок

4. Подключите соответствующие кабели видео и питания.

- 5. Включите камеру, чтобы проверить соответствует ли изображение на мониторе желаемому углу наблюдения. Если нет, то отрегулируйте камеру в соответствии с рисунком ниже для получения оптимального угла.
	- 1). Ослабьте фиксирующую гайку для регулировки<br>поворота [0°~360°]. Затяните гайку после  $[0^{\circ}$ ~360°]. Затяните гайку настройки.
	- 2). Ослабьте винт для регулировки наклона [0°~180°]. Затяните винт после настройки.
	- 3). Ослабьте винт регулировки вращения [0°~360°] для регулировки объектива в соответствии с<br>углом наблюдения. Затяните винт после углом наблюдения. настройки.

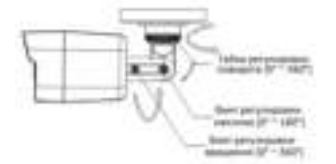

Рисунок 2-3 3-х осевая установка

6. Затяните шурупы и фиксирующую гайку для закрепления камеры.

#### **2.1.2 Установка на стену/потолок с монтажной коробкой**

#### *Примечание:*

Для данного вида установки монтажную коробку необходимо приобрести самостоятельно.

#### *Шаги:*

1. Приклейте шаблон крепления (прилагается) к месту установки камеры и просверлите отверстия для шурупов и кабеля в стене/потолке в соответствии с шаблоном крепления (если требуется).

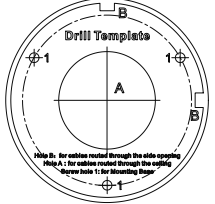

Рисунок 2-4 Шаблона крепления монтажной коробки

- 2. Разберите монтажную коробку и совместите отверстия кронштейна цилиндрической камеры и крышки монтажной коробки.
- 3. Проложите кабель через отверстие для него в монтажной коробке и закрепите камеру на крышке с помощью шурупов, как показано на рисунке ниже.

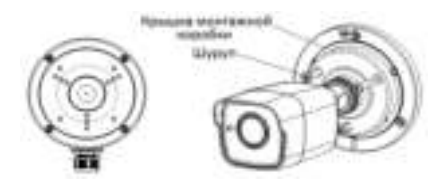

Рисунок 2-5 Установка камеры с монтажной коробкой

- 7. Просверлите отверстия в потолке/стене в соответствии с шаблоном крепления.
- 8. Установите шурупы в отверстия, чтобы зафиксировать монтажную коробку на потолке/стене.

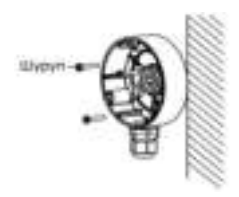

Рисунок 2-6 Установка монтажной коробки

- 9. Проложите кабель через отверстие в стене/потолке или через отверстие для кабелей монтажной коробки.
- 10. Установите крышку на монтажную коробку и закрепите ее с помощью шурупов.

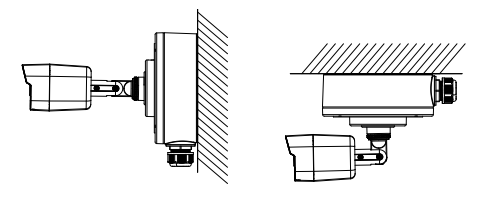

Рисунок 2-7 Установка камеры на стену/потолок

11.Обратитесь к шагу *5* раздела *2.1.1* для настройки желаемого угла наблюдения.

#### **Установка камеры II типа**

#### **2.2.1 Установка на потолок**

#### *Шаги:*

1. Разберите камеру: путем вращения камеры совместите выемку и метку, как показано на рисунке ниже.

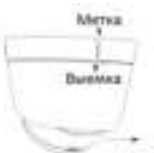

Рисунок 2-8 Разбор камеры

- 2. Подденьте монтажную платформу плоским предметом, например, монетой, чтобы отделить монтажную платформу от корпуса камеры.
- 3. Приклейте шаблон крепления (прилагается) к месту установки камеры и просверлите отверстия для шурупов и кабеля в стене/потолке в соответствии с шаблоном крепления.

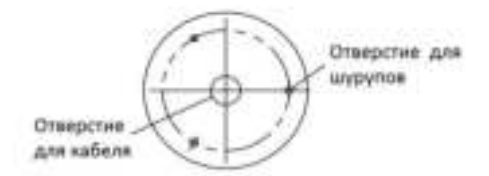

Рисунок 2-9 Шаблон крепления

4. Закрепите монтажную платформу на потолке с помощью прилагаемых шурупов.

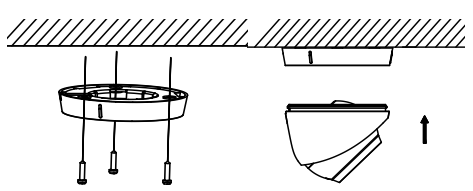

Рисунок 2-10 Крепление монтажной платформы и камеры

- 5. Проложите кабель через отверстие для него и подсоедините видеокабель и кабель питания.
- 6. Закрепите камеру на монтажной платформе.

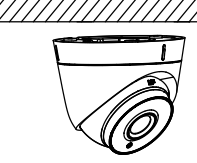

Рисунок 2-11 Установка камеры на потолке

- 7. Включите камеру, чтобы проверить соответствует ли изображение на мониторе желаемому углу наблюдения. Если нет, то отрегулируйте камеру в соответствии с рисунком ниже для получения оптимального угла.
	- 1) Держите корпус камеры и вращайте защитный кожух для регулировки поворота [0° ~ 360°].
	- 2) Перемещайте корпус камеры вверх и вниз, чтобы отрегулировать угол наклона [0° ~ 75°].
	- 3) Поверните корпус камеры для регулировки вращения [0° ~ 360°].

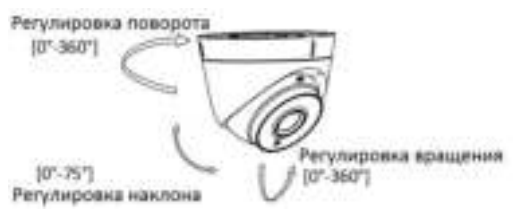

Рисунок 2-12 3-х осевая установка

#### **Установка камеры III типа**

## **2.3.1 Потолочный монтаж без наклонного основания** *Шаги:*

1. Разберите купольную камеру, ослабив 3 шурупа купола, и затем отсоедините купол, как показано на Рисунке 2-11.

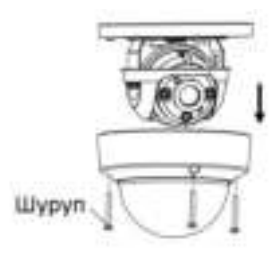

Рисунок 2-13 Разбор камеры

#### *Примечание:*

- Все три шурупа купола невыпадающие. Вам не нужно выкручивать их полностью.
- Трос безопасности соединяет купол и монтажную платформу. Не тяните камеру во избежание повреждений.
- 2. Приклейте шаблон крепления (прилагается) к месту установки камеры и просверлите отверстия для шурупов и кабеля в необходимом месте в соответствии с шаблоном крепления.

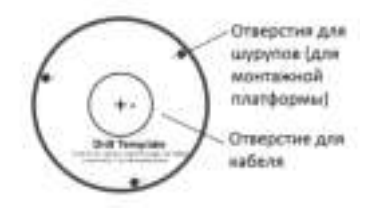

Рисунок 2-14 Шаблон крепления

3. Закрепите монтажную платформу на потолке с помощью шурупов.

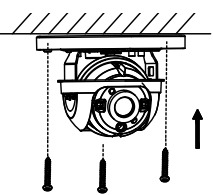

Рисунок 2-15 Закрепите монтажную платформу и камеру

- 4. Проложите кабель через отверстие для него и подсоедините видеокабель и кабель питания.
- 5. Отрегулируйте камеру в соответствии с Рисунком 2- 14, чтобы получить оптимальный угол.
	- 1) Поверните корпус камеры для регулировки угла поворота [0° - 355°].
	- 2) Ослабьте винт для регулировки угла наклона [0° - 75°]. Для 2.8мм моделей объективов, диапазон угла наклона [0° - 65°].
	- 3) Поверните корпус камеры для регулировки вращения [0° 355°].

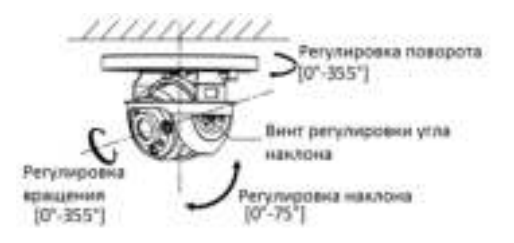

Рисунок 2-16 3-х осевая установка

6. Установите купол на камеру и затяните шурупы.

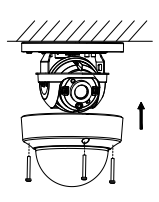

Рисунок 2-17 Установите камеру на потолке

# **3 Описание меню**

#### *Цель:*

Вызов меню осуществляется нажатием на 目 в интерфейсе PTZ или вызовом предустановки №95.

#### *Шаги:*

1. Подключите камеру, TVI DVR и монитор, как показано на рисунке ниже.

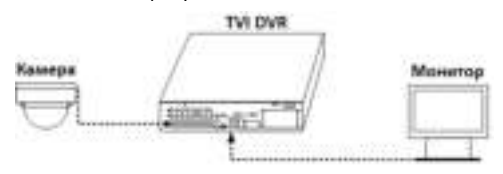

Рисунок 3-1 Схема подключения

- 2. Включите аналоговую камеру, TVI DVR и монитор для просмотра изображения.
- 3. Войдите в интерфейс PTZ управления.
- 4. Вызовите меню камеры, нажав на или вызовите предустановку №95.

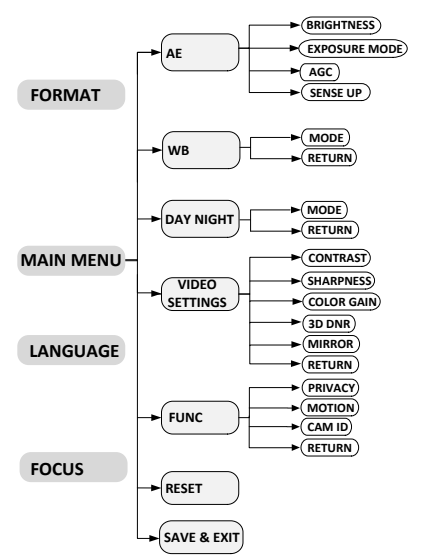

Рисунок 3-2 Главное меню

- 5. Нажимайте на кнопки направлений для управления камерой.
	- 1) Нажимайте на кнопки вверх/вниз для выбора пункта.
	- 2) Нажимайте Iris + (Диафр.+) для подтверждения выбора.<br>Нажимайте
	- 3) Нажимайте кнопки влево/вправо для установки значения выбранного пункта.

# **FORMAT (Формат)**

**PAL** (**Phase Alternating Line** — построчное изменение фазы) представляет собой систему кодирования цвета<br>для и аналогового телевидения, используемую в телевидения, телевизионных вещательных системах в большинстве стран.

**NTSC** (**National Television Standards Committee** — Национальный комитет по телевизионным стандартам) является аналоговой телевизионной системой, которая используется в большинстве стран Северной Америки, в некоторых частях Южной Америки, Мьянмы, Южной Кореи и т.д.

# **LANGUAGE (Язык)**

Поддерживаются китайский и английские языки.

# **FOCUS (Фокус)**

Переместите курсор на **FOCUS** и нажмите **Iris+** для входа в подменю. Нажимайте на **FOCUS+**, **FOCUS-**, **ZOOM+** и **ZOOM-** для настройки фокуса.

# **MAIN MENU (Главное меню)**

#### **3.4.1 AE (AUTO EXPOSURE) (Автоэкспозиция)**

AE определяет яркость и схожие параметры. Настройте яркость изображения с помощью **BRIGHTNESS** (яркость), **EXPOSUREMODE** (автоматическая регулировка усиления) и **SENSE UP** (чувствительность).

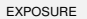

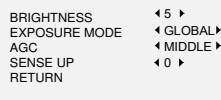

Рисунок 3-3 Меню AE

#### **BRIGHTNESS (Яркость)**

Отвечает за яркость изображения. Вы можете настроить значение в диапазоне от 1 до 10. Чем выше значение, тем ярче изображение.

#### **EXPOSURE MODE (Режим экспозиции)**

Вы можете установить следующие значения: **GLOBAL**, **BLC, WDR**.

#### **GLOBAL**

GLOBAL относится к нормальному режиму экспозиции, который предназначен для корректировки ситуации, в том числе при необычном распределении освещения, различном освещении, нестандартной обработке, или других условиях недоэкспонирования, для получения оптимального изображения.

#### **BLC (Backlight Compensation) (Компенсация задней засветки)**

BLC (Компенсация задней засветки) применяется в условиях засветки или яркого освещения.

При выборе этого режима можно настроить уровень BLC в диапазоне от 0 до 8.

#### **WDR (Wide Dynamic Range) (Расширенный динамический диапазон)**

Функция широкого динамического диапазона (WDR) помогает камере обеспечивать четкие изображения даже в условиях задней подсветки. WDR балансирует уровень яркости всего изображения и обеспечивает четкие изображения с качественной детализацией.

#### **AGC (Автоусиление)**

Позволяет улучшить качество изображения в условиях недостаточной освещенности. Может быть настроен уровень усиления: **HIGH** (высокий), **MIDDLE** (средний) и **LOW** (низкий). Выберите **OFF**, чтобы отключить функцию усиления.

#### *Примечание:*

Шум на изображении будет усилен, если функция **GAIN** включена.

### **SENSE UP (Чувствительность)**

Функция увеличивает экспозицию кадра, что делает камеру более чувствительной к свету и обеспечивает<br>качественное изображение даже в условиях изображение недостаточной освещенности. Вы можете установить следующие значения параметра: **OFF** или **AUTO** (авто). При выборе последнего значения, камера будет автоматически настраиваться как x2, x4, x6, x8, x10, x12, x14 и x16 в соответствии с освещением.

#### **3.4.2 WB (White Balance)(Баланс белого)**

Отвечает за настройку цветовой температуры в соответствии с окружающей средой. Позволяет устранить нереалистичные оттенки на изображении. Вы можете выбрать режим **ATW** или **MWB**.

#### **ATW**

В режиме **ATW** происходит автоматическая настройка баланса белого в соответствии с цветовой температурой изображения.

#### **MWB**

Вы можете вручную задать значения **R GAIN**/**B GAIN** в диапазоне от 0до255для регулировки оттенка синего/красного цвета на изображении.

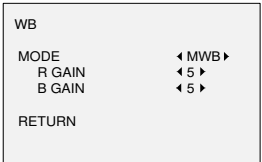

Рисунок 3-4 Режим MWB

#### **3.4.3 DAY-NIGHT(Режим день/ночь)**

Возможен выбор следующих режимов переключения день/ночь: **Color**, **B/W** и **AUTO**.

#### **COLOR(цвет)**

Цветное изображение в дневном режиме все время.

#### **B/W(Ч\б)**

Черно-белое изображение все время, в условиях низкой освещенности включается ИК-подсветка.

#### **AUTO(авто)**

Вы можете включить выключить ИК-подсветку **INFRARED** и установить значение Smart ИК в этом меню.

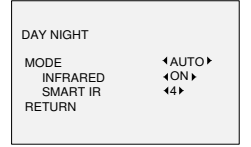

Рисунок 3-5 Режим день/ночь

#### **INFRARED (ИК-подсветка)**

Вы можете включить/выключить ИК-подсветку.

#### **SMARTIR (SMART ИК-подсветка)**

**SmartIR** производит автоматическую регулировку<br>мощности ИК-подсветки и позволяет избежать ИК-подсветки и позволяет избежать засветки изображения. Значение **SMARTIR** может быть настроено в диапазоне от 0 до3. Чем выше значение, тем более эффективно будет работать функция. Функция отключена, если выбрано значение 0.

#### **3.4.4 VIDEO SETTING (Настройки видео)**

Переместите курсор на **VIDEOSETTING** и нажмите на кнопку выбора для входа в подменю. В подменю настраиваются: **CONTRAST**, **SHARPNESS**, **COLOR GAIN**, **3D DNR** и **MIRROR**.

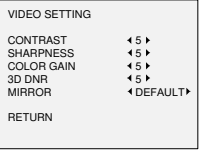

Рисунок 3-6 Настройки видео

# **CONTRAST (Контраст)**

Определяет различие между светлыми и темными  $V$ частками изображения. Вы можете значение параметра в диапазоне от 1 до 10.

#### **SHARPNESS (Резкость)**

Отвечает за количество деталей на изображении. Вы можете установить значение параметра в диапазоне от 1 до 10.

#### **COLOR GAIN (Усиление цвета)**

Используется для настройки насыщенности цвета. Вы можете установить значение параметра в диапазоне от 1 до 10.

#### **3D DNR (3D Digital Noise Reduction) (3D цифровое**

#### **шумоподавление)**

3D DNR функция позволяет уменьшить шум на изображении и получить более четкое изображение.

Вы можете установить значение **DNR** в диапазоне от 1 до 10.

#### **MIRROR (Зеркалирование)**

Доступен выбор режимов: **DEFAULT**, **H**, **V**, и **HV**.

**DEFAULT**: функция зеркалирования отключена.

**H**: Поворот изображения на 180 градусов по горизонтали.

**V**: Поворот изображения на 180 градусов по вертикали. **HV**: Поворот изображения на 180 градусов по горизонтали и вертикали.

#### **3.4.5 FUNC (Функции)**

В подменю FUNC вы можете настроить маску приватности, обнаружение движения и ID камеры.

#### **PRIVACY (Маска приватности)**

Маска приватности позволяет закрыть области, которые вы не хотите просматривать или записывать. Настраивается до 4 масок.

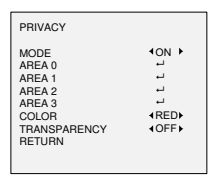

Рисунок 3-7 Настройка маски приватности

Выберите AREA (область маски) и установите DISPLAY (отображение) в ON. Нажимайте кнопки вверх/вниз/влево/вправо для определения положения и размера области.

#### **MOTION (Обнаружение движения)**

При обнаружении движения в предустановленной пользователем области будет срабатывать тревога. Настраивается до 4 областей обнаружения движения.

| <b>MOTION</b>      |              |
|--------------------|--------------|
| <b>MODE</b>        | <b>4 OFF</b> |
| ARFA 0             | ات           |
| ARFA <sub>1</sub>  | ш            |
| ARFA <sub>2</sub>  | ш            |
| ARFA <sub>3</sub>  | ш            |
| <b>SENSITIVITY</b> | $+50$        |
| COLOR              | <b>IREDE</b> |
| TRANSPARENCY       | <b>HOFF</b>  |
| <b>RETURN</b>      |              |
|                    |              |

Рисунок 3-8 Настройка обнаружения движения

Выберите AREA (область) и установите DISPLAY (отображение) в ON. Нажимайте кнопки вверх/вниз/влево/вправо для определения положения<br>и размера области. Настройте SENSITIVITY и размера области. Настройте SENSITIVITY (чувствительность) в диапазоне от 0 до 100.

#### **CAMERA ID (ID камеры)**

Вы можете изменить ID камеры в этом интерфейсе.

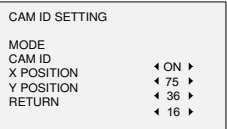

Рисунок 3-9 Настройки ID камеры

Установите MODE (режим) в ON. Нажимайте кнопки вверх/вниз/влево/вправо для ID камеры и положения.

#### **3.4.6 RESET (Сброс настроек)**

Сброс всех настроек до первоначальных.

#### **3.4.7 SAVE &EXIT (Сохранить и выйти)**

Переместите курсор на **SAVE&EXIT** и нажмите OK, чтобы сохранить настройки и выйти из меню.